# **Fichier LISEZ-MOI pour CompuServe 3.0.2**

Décembre 1996

Ce fichier LISEZ-MOI contient les procédures d'installation, la présentation des fonctions et d'autres informations destinées à vous aider dans vos premiers pas avec CompuServe 3.0.2. Si vous avez déjà installé CompuServe 3.0.2, il est inutile de consulter les parties consacrées à la Configuration requise et aux Remarques sur l'installation ci-dessous ; passez directement aux parties suivantes.

## **Table des matières**

Configuration requise Remarques sur l'installation Pour installer CompuServe 3.0.2 pour Windows 95 et Windows NT 4.0 Pour installer CompuServe 3.0.2 pour Windows NT 3.51 Connectivité avec CompuServe 3.0.2 **Démarrage**  Accès réseau à distance Configuration du Service d'accès distant sous Windows NT Passage à CompuServe 3.0.2 Conversion des archives Pour convertir le contenu des archives Utilitaire Archives Présentation des fonctions de CompuServe 3.0.2 Information sur l'assistance Système d'aide Ressources en ligne Récupération d'espace disque

## **Configuration requise**

# **Windows 95 Windows NT 3.51 et 4.0**

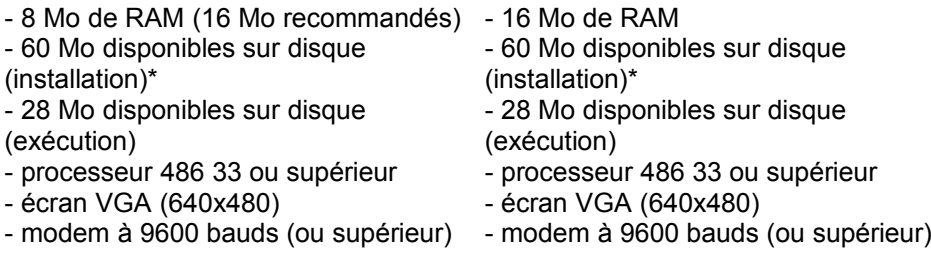

\* Si vous rencontrez des problèmes au cours de l'installation, l'une des solutions probables consiste à augmenter l'espace disque disponible et à le faire passer de 70 à 80 Mo.

## **Remarques sur l'installation**

CompuServe 3.0.2 peut coexister avec CompuServe Information Manager pour Windows (WinCIM) version 2.0.1 et partager des fichiers communs (comme par exemple le Carnet d'adresses de CompuServe). CompuServe 3.0.2 est installé dans un dossier distinct et

n'écrase pas les fichiers des versions antérieures du logiciel de CompuServe.

Il est recommandé d'installer CompuServe 3.0.2 dans le même répertoire que vos autres programmes CompuServe. Ainsi, CompuServe 3.0.2 aura automatiquement accès aux informations en cours, telles que vos paramètres, votre carnet d'adresses, vos dossiers de cotations, votre menu personnel et d'autres informations.

## **Pour installer CompuServe 3.0.2 pour Windows 95 et Windows NT 4.0 :**

1. Insérez le CD-ROM dans le lecteur.

2. Cliquez sur le menu **Démarrer** et choisissez **Exécuter**.

3. Entrez D:\RUN.EXE, puis cliquez sur **OK**. (Remplacez D: par l'identificateur de votre lecteur le cas échéant.)

*Remarque : Si la fonction de démarrage automatique de CD de Windows 95 est activée, le programme démarre automatiquement quand vous placez le CD dans le lecteur.*

## **Pour installer CompuServe 3.0.2 pour Windows NT 3.51 :**

1. Insérez le CD-ROM dans le lecteur.

2. Dans le Gestionnaire de programmes, choisissez **Fichier**, puis **Exécuter**.

3. Entrez D:\RUN.EXE, puis cliquez sur **OK**. (Remplacez D: par l'identificateur de votre lecteur le cas échéant.)

4. Si la connectivité TCP/IP n'est pas encore installée et configurée, suivez les instructions de la partie «Pour configurer Dial-Up Remote Access Service (RAS Dialer) sous Windows NT» ci-après.

## **Connectivité avec CompuServe 3.0.2**

## **Démarrage**

Si vous disposez déjà d'un compte CompuServe et que vous travaillez à partir d'un répertoire dans lequel CIS.INI est introuvable, sélectionnez Installer dans la boîte de dialogue de bienvenue. Sinon, sélectionnez Inscription.

La case à cocher **Winsock** n'apparaît plus dans les paramètres de connexion. Toutes les connexions CS3 requièrent PPP et utilisent Winsock. Cela nous permet de vous proposer un accès facile à Internet et une nouvelle prise en charge intégrée du multi-tâche.

#### **Accès réseau à distance**

Pour Windows 95, la connexion Accès réseau à distance (en anglais Dial-Up Networking ou DUN) de Microsoft est le mode de connexion par défaut et elle est installée automatiquement lorsque vous sélectionnez l'option Expresse lors de l'installation de CompuServe 3.0.2. Pendant l'installation, CompuServe 3.0.2 crée une connexion "DUN" nommée "CS3 Connection," qui contient le numéro de téléphone du réseau CompuServe.

Cette connexion vous permet de vous connecter à CompuServe sur votre ligne téléphonique pour établir une connexion TCP/IP. Pour définir vos paramètres téléphoniques à l'aide de DUN, sélectionnez Dial-Up Networking dans le menu déroulant Type de connexion Winsock, puis sélectionnez le bouton **Numéro d'accès** pour définir vos paramètres.

Si vous effectuez une installation personnalisée et que vous désirez utiliser l'Accès réseau à distance, sélectionnez l'option Dial-Up Networking, même si cette fonctionnalité est déjà installée.

## **Configuration du Service d'accès distant sous Windows NT :**

Sélectionnez le Panneau de configuration, puis **Réseau** et ajoutez **Service d'accès distant** si cette fonctionnalité n'est pas déjà installée.

#### 1. Dans le groupe de programmes **Service d'accès distant**, ouvrez le programme **Accès distant** (RASPHONE.EXE).

- 2. Dans le panneau de contrôle qui s'affiche, cliquez sur le bouton **Ajouter**.
- 3. Entrez un nom dans le champ **Nom d'entrée** (comme par exemple CIS ou CompuServe).
- 4. Entrez le numéro d'accès local dans le champ **Numéro de téléphone**.
- 5. Donnez une description de cette entrée dans le champ **Description**.
- 6. Sélectionnez le port de modem approprié.
- 7. Cliquez sur le bouton **Réseau** en bas de la fenêtre.

8. Désélectionnez les extensions **IPX**, **NetBEUI** et l'option **Demander des extenstions LCP**. Sélectionnez **TCP/IP**.

- 9. Cliquez sur le bouton **Paramètres TCP/IP**.
- 10. Vérifiez que l'option **Adresse IP assignée au serveur** est sélectionnée.
- 11. Sélectionnez **Utiliser des adresses de serveur de nom spécifiques**.
- 12. Entrez 149.174.211.5 et 149.174.213.5. dans les espaces **DNS**.
- 13. Laissez vierge les espaces **WINS**.

14. Vérifiez que l'option **Utiliser la passerelle par défaut sur le réseau distant** est sélectionnée. (compression VJ sans objet).

15. Cliquez sur **OK** pour fermer la fenêtre **Paramètres PPP TCP/IP**.

16. Cliquez sur **OK** pour fermer la fenêtre Paramètres de protocole réseau.

17. Cliquez sur le bouton **Sécurité** en bas de la fenêtre **Ajouter une entrée à l'annuaire téléphonique**.

18. Sélectionnez **Utiliser du texte vide seulement pour les connexions de terminaux**.

19. Vérifiez que dans la zone **Terminal ou Script,** l'option **Avant de composer** a pour valeur (**aucun**).

20. Sélectionnez **Terminal** dans la partie **Après avoir composé**.

21. Cliquez sur **OK** à plusieurs reprises jusqu'à revenir au panneau de configuration principal de l'Accès distant.

Connexion :

Pour établir une connexion, sélectionnez l'entrée CompuServe, puis cliquez sur le bouton **Composer**.

Le Service d'accès distant compose le numéro et établit la connexion désirée. Une fois la connexion établie, la fenêtre **Après avoir comppsé - Terminal** apparaît.

1. Appuyez sur Entrée.

2. Entrez CIS, puis appuyez sur Entrée.

3. Entrez nnnnn,nnnn/PPP:CISPPP, où nnnnn,nnnn représente votre n° d'abonné CompuServe, puis appuyez sur Entrée.

4. Entrez votre mot de passe, puis appuyez sur Entrée.

5. Cliquez sur **Terminé** en bas de la fenêtre **Après avoir comppsé - Terminal**.

Vous pouvez désormais lancer et utiliser CompuServe 3.0.2.

## **Passage à CompuServe 3.0.2**

Les archives de CompuServe 3.0.2 permettent de stocker des messages courrier, des messages forum, des articles d'actualité et d'autres types de textes que vous souhaitez consulter ou utiliser ultérieurement. Cliquez simplement sur le bouton Archiver dans la fenêtre du message ou de l'article, puis sélectionnez ou créez le dossier où vous voulez le stocker.

Pour accéder aux archives, cliquez sur le bouton rectangulaire **Mes documents** dans l'écran Accueil, puis cliquez sur l'onglet **Archives**. Vous pouvez également sélectionner le bouton correspondant aux archives sur la barre d'outils.

## **Conversion des archives**

Les archives de CompuServe 3.0.2 utilisent un format différent de celles des précédentes versions du logiciel CompuServe. Les éléments stockés dans les versions précédentes de ces archives devront être convertis avant de pouvoir être affichés dans CompuServe 3.0.2. Les éléments enregistrés dans les archives de CompuServe 3.0.2 ne peuvent pas être affichés dans les versions précédentes du logiciel CompuServe.

#### **Utilitaire de conversion des archives**

Cet utilitaire permet de convertir le contenu d'archives créées avec des versions de WinCIM, DOSCIM et CSNav au nouveau format CompuServe 3.0.2. Si vous installez CompuServe 3.0.2 dans le même répertoire racine que vos autres produits CompuServe, l'utilitaire de conversion des archives s'exécute automatiquement lors de l'installation initiale de CompuServe 3.0.2. Vous avez également la possibilité de l'exécuter à tout moment en sélectionnant son icône dans le groupe de programmes CompuServe.

#### **Pour convertir le contenu des archives**

- 1. Démarrez l'utilitaire de conversion des archives (situé dans le groupe de programmes CompuServe).
- 2. Entrez les chemins source et cible dans la fenêtre de conversion des archives.
- 3. Cliquez sur **Commencer**.

#### **Utilitaire Archives**

Cet utilitaire vous permet d'effectuer la sauvegarde et la maintenance générale de vos archives. Outre cette fonction de sauvegarde, vous pouvez y recourir pour récupérer de l'espace perdu, réparer des enregistrements endommagés et fusionner les informations de plusieurs archives. Ses différentes fonctions sont :

- Sauvegarde
- Restauration
- Compression
- Réparation
- Statistiques
- Paramètres

Pour sauvegarder (copier) vos archives :

1. Démarrez l'utilitaire de sauvegarde des archives (situé dans le groupe de programmes CompuServe). 2. Choisissez la commande **Copier dans le fichier** du menu **Fichier**.

Une fenêtre apparaît, dans laquelle vous pouvez spécifier le répertoire d'archives courant et le nom du fichier de sauvegarde que vous voulez créer.

Les tâches de maintenance générale peuvent être exécutées à l'aide des commandes appropriées du menu déroulant **Archives**.

## **Présentation des fonctions de CompuServe 3.0.2**

## **Un nouveau style multimédia**

CompuServe 3.0.2 est doté d'une interface multimédia redessinée, riche d'un point de vue graphique et facile à utiliser pour la navigation. Elle permet également l'affichage automatique des fichiers tels que diagrammes, photos et autres fichiers multimédias.

#### **Nouveau navigateur Web pour Windows 95 ou Windows NT 4.0 : Microsoft Internet Explorer 3.01**

Nous offrons également un accès complet et facile à Internet via notre navigateur Web intégré Internet Explorer 3.01.

CompuServe 3.0.2 contient la dernière version d'Internet Explorer 3.01. Si vous disposez d'une antérieure d'Internet Explorer, CompuServe 3.0.2 installe la version la plus récente. Ainsi, vous utiliserez la dernière version de ce logiciel. En revanche, si votre version d'Internet Explorer est plus récente que celle disponible sous CompuServe, CompuServe 3.0.2 utilisera votre version.

Pour les utilisateurs de Windows NT 3.51, nous offrons l'accès à Internet via Microsoft Internet Explorer 2.1.

## **Multi-tâche**

CompuServe 3.0.2 est doté d'une fonction multi-tâche qui vous permet d'économiser du temps en exécutant simultanément plusieurs tâches. Utilisez la Liste de tâches pour gérer la récupération des messages et des fichiers en «arrière-plan», pendant que vous vous livrez à d'autres activités en ligne, telles que la lecture d'articles d'actualité ou la consultation d'une zone de forum.

#### **Fonctions personnalisées et personnalisables**

Des outils d'organisation offrant une économie de temps sont fournis avec CompuServe 3.0.2 et vous permettent de savoir ce que vous avez déjà vu dans une liste de sites récemment visités, d'enregistrer les sites les plus fréquemment visités dans votre menu personnel, ou encore de personnaliser votre barre d'outils pour un accès aisé aux tâches les plus fréquemment exécutées.

## **Informations d'assistance**

## **Système d'aide**

- Découvrir l'aide : La plupart des écrans principaux disposent d'un bouton rectangulaire **Découvrir**, sur lequel vous pouvez cliquer pour accomplir vos tâches à l'aide des fonctions disponibles dans l'écran concerné. Si vous êtes un nouvel abonné, si vous découvrez CompuServe 3.0.2 ou si vous êtes un utilisateur occasionnel, c'est votre meilleur point de départ.

- Menu d'aide : Pour savoir comment utiliser le système d'aide, choisissez **Utiliser l'aide** dans le menu **?** (Aide). Pour voir la table des matières du système d'aide, choisissez **Index** dans ce même menu.

## **Ressources en ligne**

Après avoir installé CompuServe 3.0.2 et vous être abonné, vous pouvez vous connecter à CompuServe et accéder à toute une richesse d'informations sur les logiciels et les services. Il vous suffit de cliquer sur l'onglet **Assistance** dans l'Accueil, puis de cliquer sur **Service Clientèle** pour consulter le menu des ressources disponibles. Pour plus d'informations et de l'assistance sur CompuServe 3.0.2 et les logiciels associés, exécutez la commande ALLER A FRSUPPORT pour accéder directement au forum de support CompuServe 3.0.

## **Recupération d'espace disque**

Si vous avez besoin d'espace disque supplémentaire sur votre disque dur, voici quelques suggestions :

- En supprimant les anciens fichiers d'inscription WinCIM, vous récupérerez 600 Ko. Pour ce faire, supprimez C:\CSERVE\WINSIGN.

- En supprimant les fichiers cache de Mosaic, vous récupérerez 5 Mo (si vous avez utilisé la taille de cache par défaut). Pour ce faire, supprimez C:\CSERVE\MOSAIC\CACHE.

- En supprimant le logiciel Mosaic, vous libérerez juqu'à 1,9 Mo. Sachez cependant que cette opération supprime également toutes vos listes de sites favoris dans Mosaic. Pour ce faire, supprimez C:\CSERVE\ MOSAIC.

- Si vous n'avez plus l'utilité de WinCIM, vous pouvez récupérer environ 2 Mo en supprimant C:\CSERVE\ WINCIM.

*Remarque : Veillez à ne pas supprimer le contenu du répertoire C:\CSERVE en supprimant les sousrépertoires correspondants.*